## **Inarinsaamen fonttien käyttöönotto Windows 8-käyttöjärjestelmässä**

1. Napsauta hiiren **oikealla** korvalla näytön oikeassa alareunassa olevaa kielikuvaketta (oletuksena FIN ). Tämän jälkeen avautuu kielivalikko jossa näkyy kaikki tietokoneelle asennetut kielet. Valitse valikosta **Kieliasetukset**.

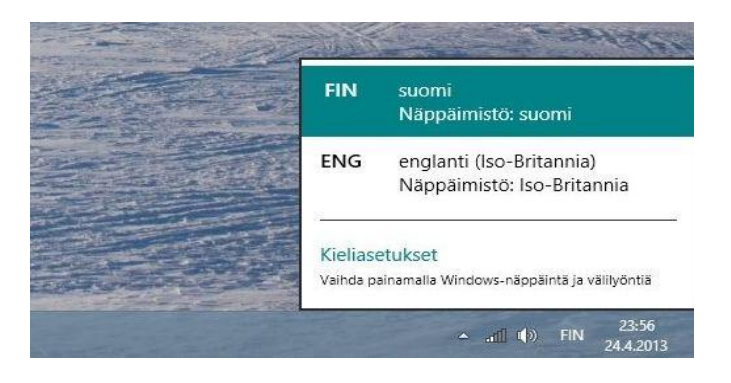

2. Tämän jälkeen avautuu Kieli-ikkuna jossa voit lisätä ja hallita tietokoneelle asennettuja kieliä. Uuden kielen lisääminen tapahtuu painamalla **Lisää kieli** – painiketta.

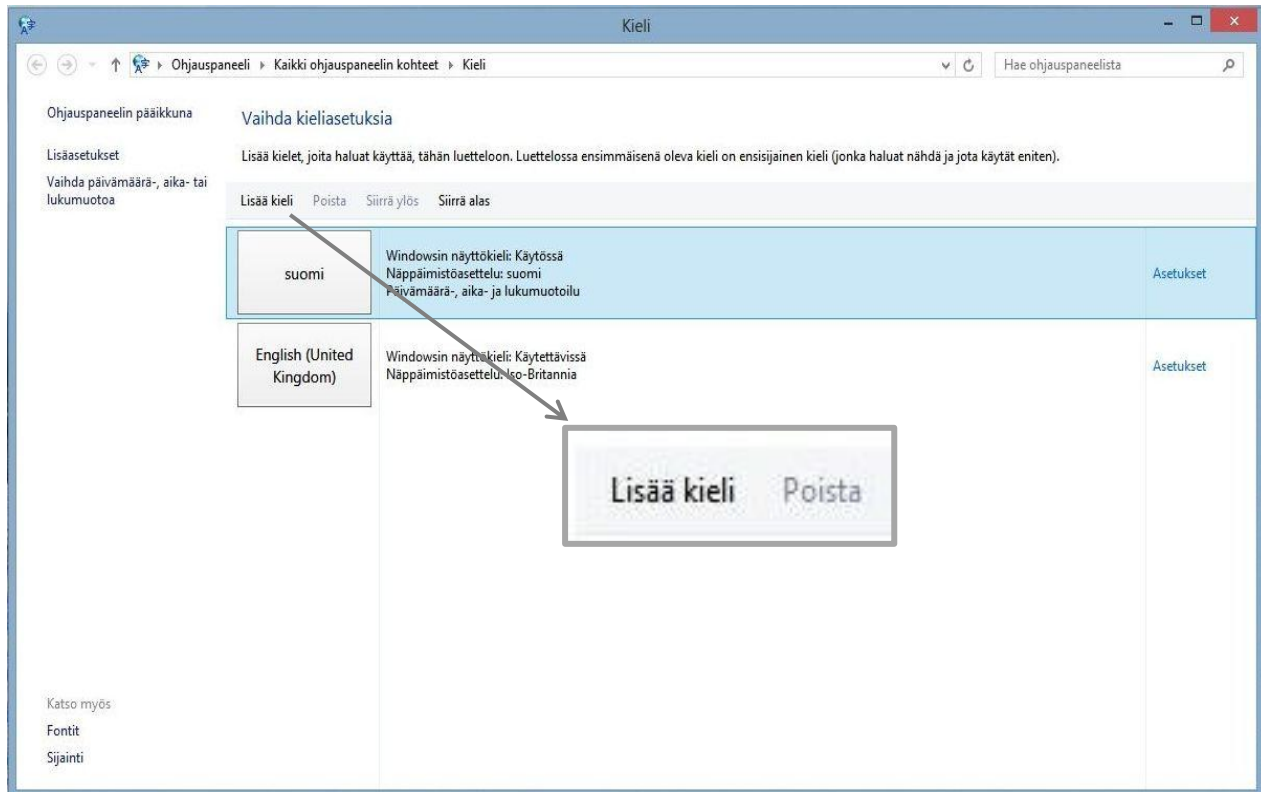

3. **Lisää kieliä** –ikkunassa on listattuna kaikki tarjolla olevat kielet. Katso alla oleva kuva. Etsi kielilistauksesta **inarinsaame** ja valitse se. Kun inarinsaame on valittuna, paina ikkunan oikeassa alareunassa olevaa **Lisää** –painiketta.

*Huomaa että kielet ovat aakkosjärjestyksessä ja inarinsaame löytyy i:in kohdalta.*

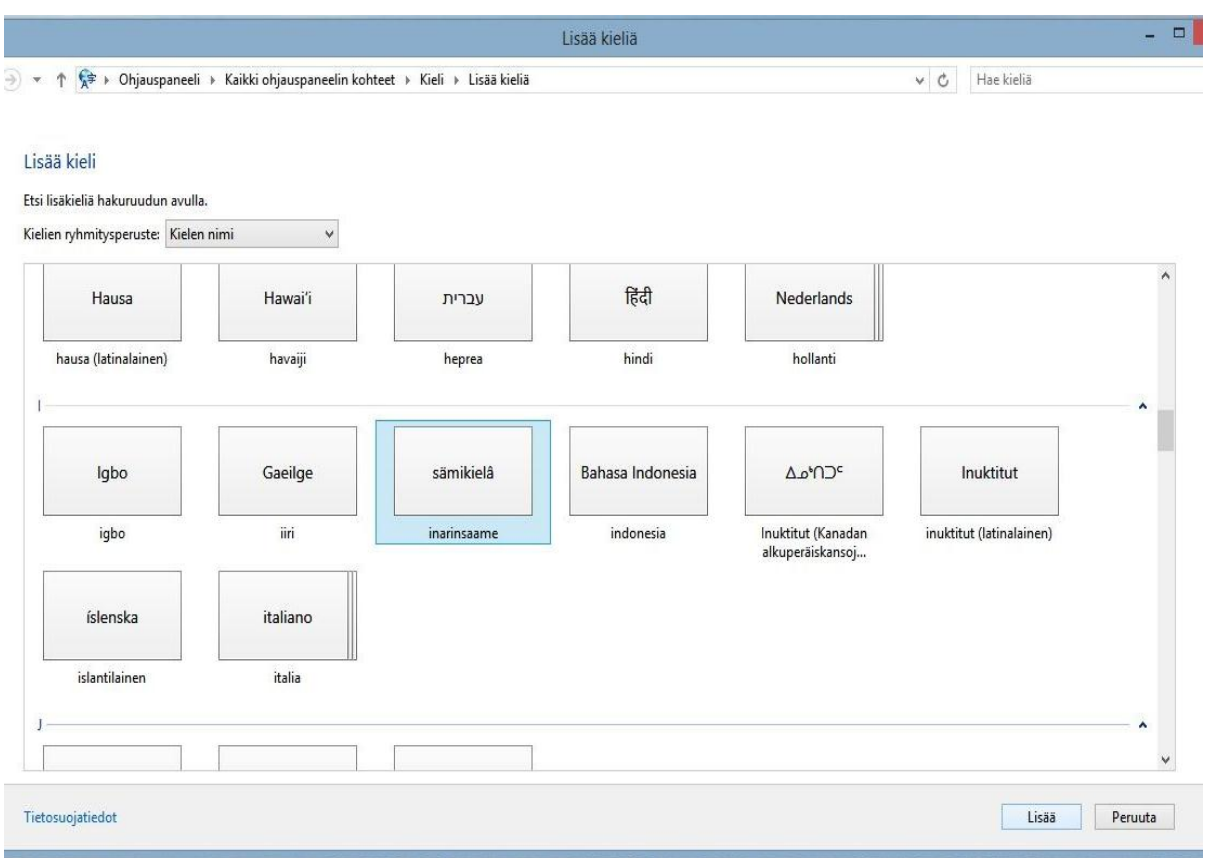

4. Nyt inarinsaamen kieli on asennettu tietokoneelle. Inarinsaamen fontit saat käyttöösi valitsemalla kieli –valikosta haluamasi kielen.

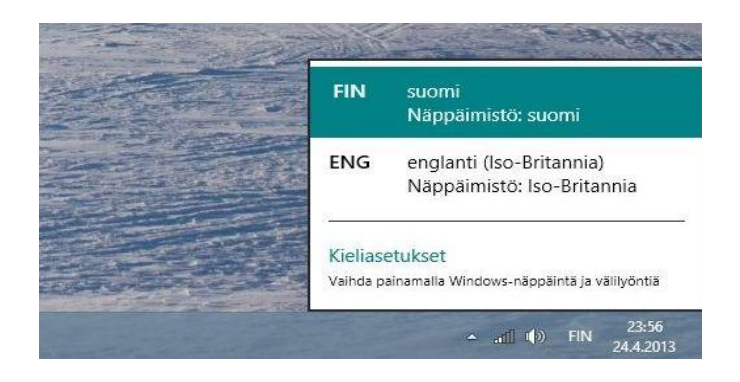